## Creating an HCR 3.0 Account

1. Proceed to the following site:

<https://register.hockeycanada.ca/home>

2. Click the option to "Login" at the top (towards the right) of the screen

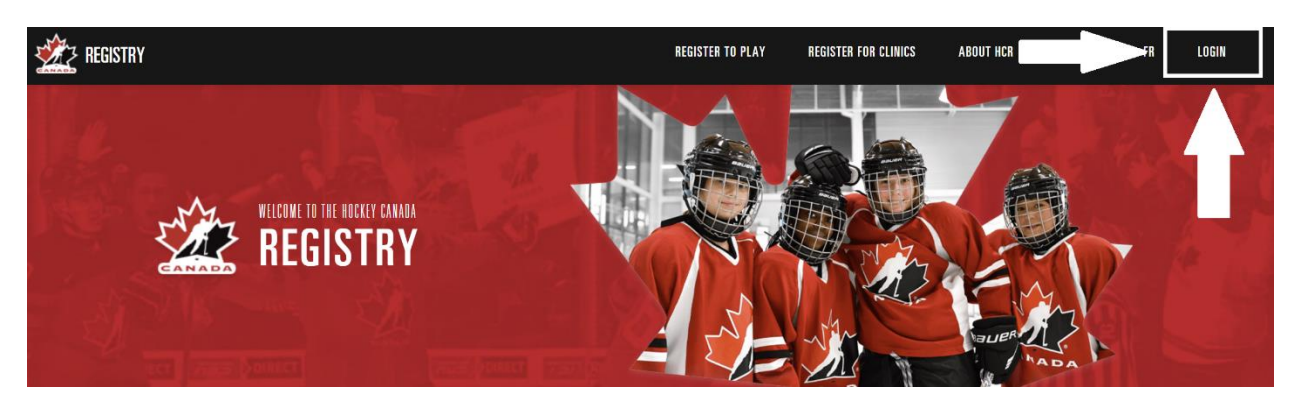

3. You will be brought to a page where you can "Login". In order to create a new account, click the option to "Sign up".

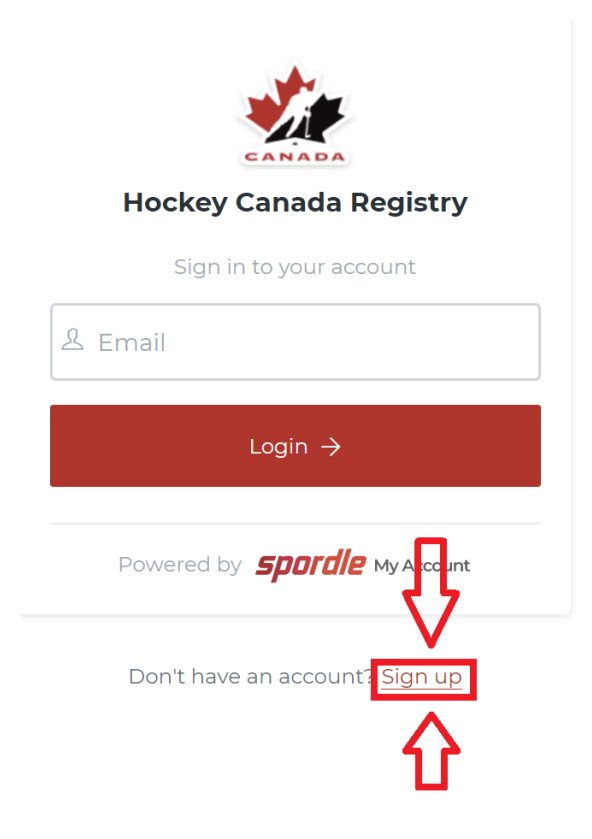

4. Enter the email address that you would like to sign up/register with and click "Next".

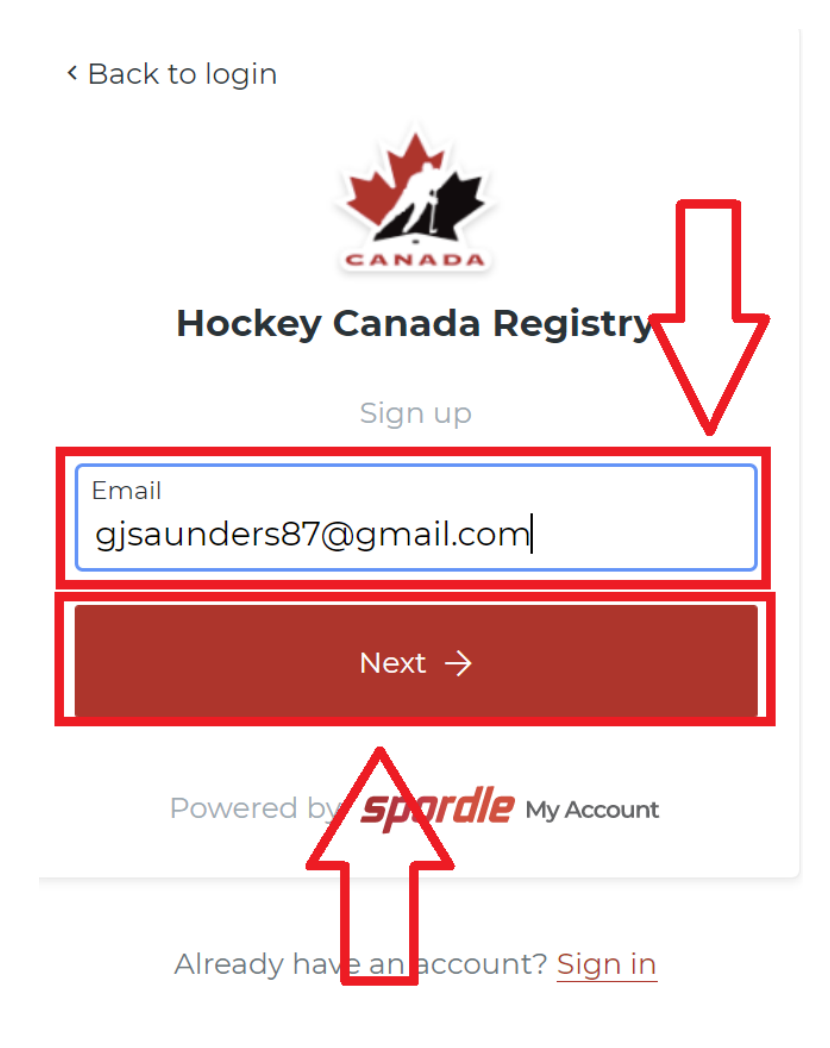

5. Enter your First Name, Last Name and create a Password for your account. Then click "Sign up".

NOTE: Your password must be a minimum of 8 characters and contain one lowercase letter, one uppercase letter and a special character.

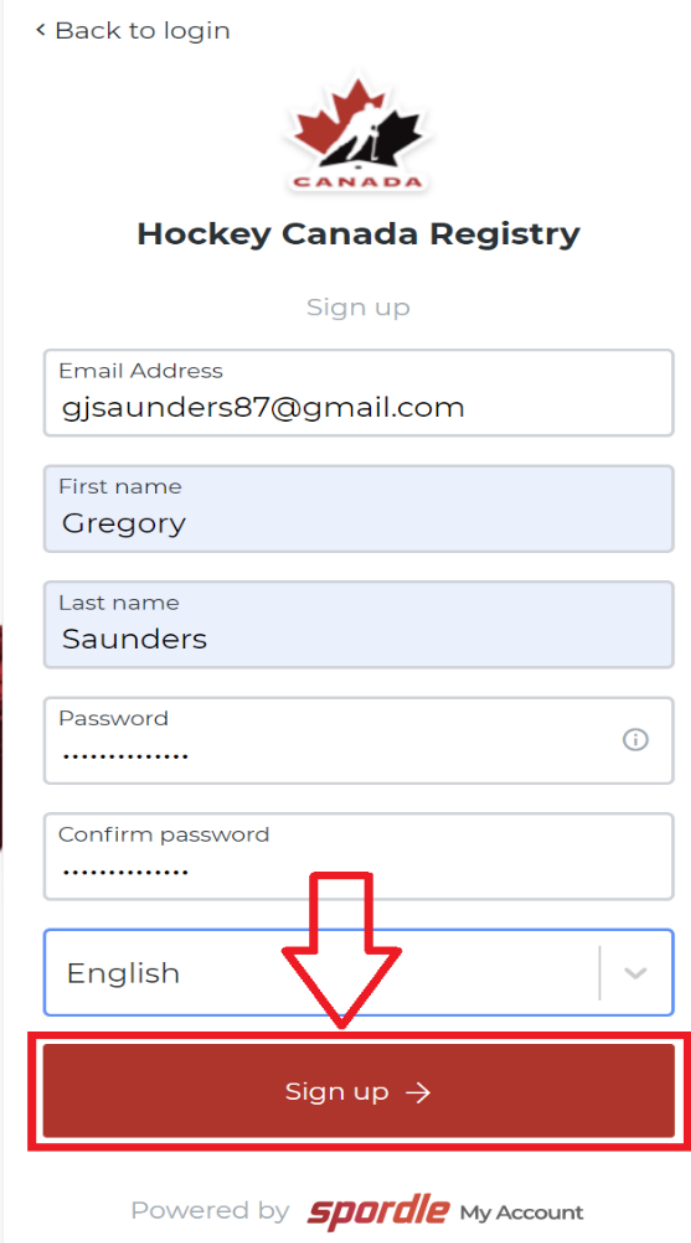

6. Hockey Canada will send a verification code to the email address you're attempting to register with. This confirms that you own this email address. Once you have retrieved the code, enter it on the subsequent screen and click "Verify".

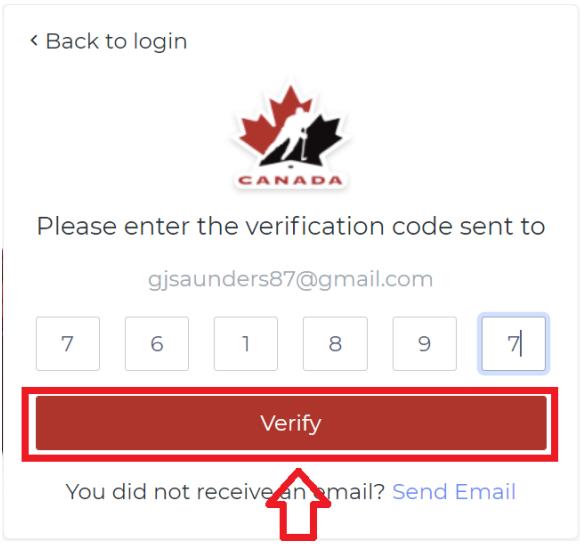

7. You will then be brought to a login screen where you can enter the password for the account you've just created and click "Login"

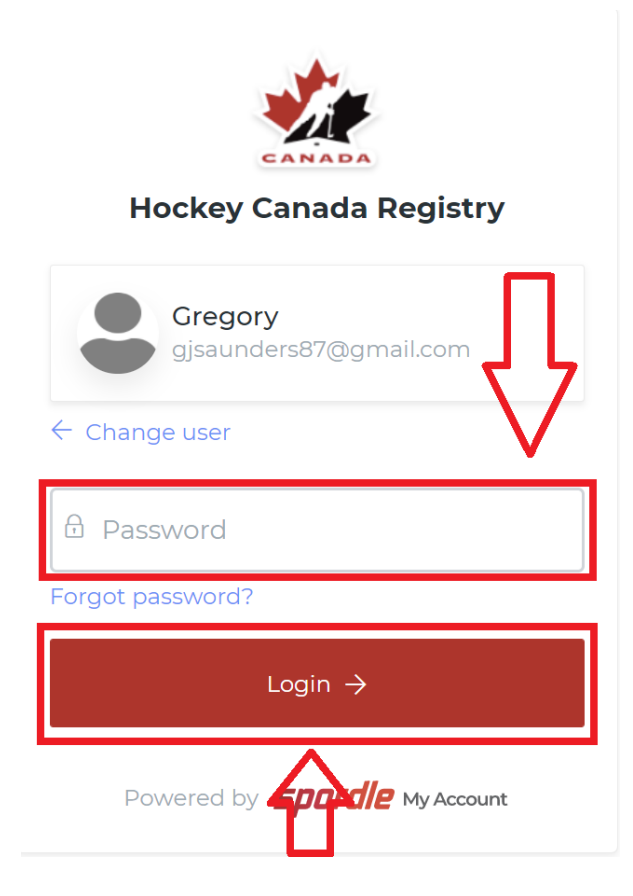

8. Agree to the Terms and Conditions on the subsequent page by clicking "Agree". Feel free to read through them first.

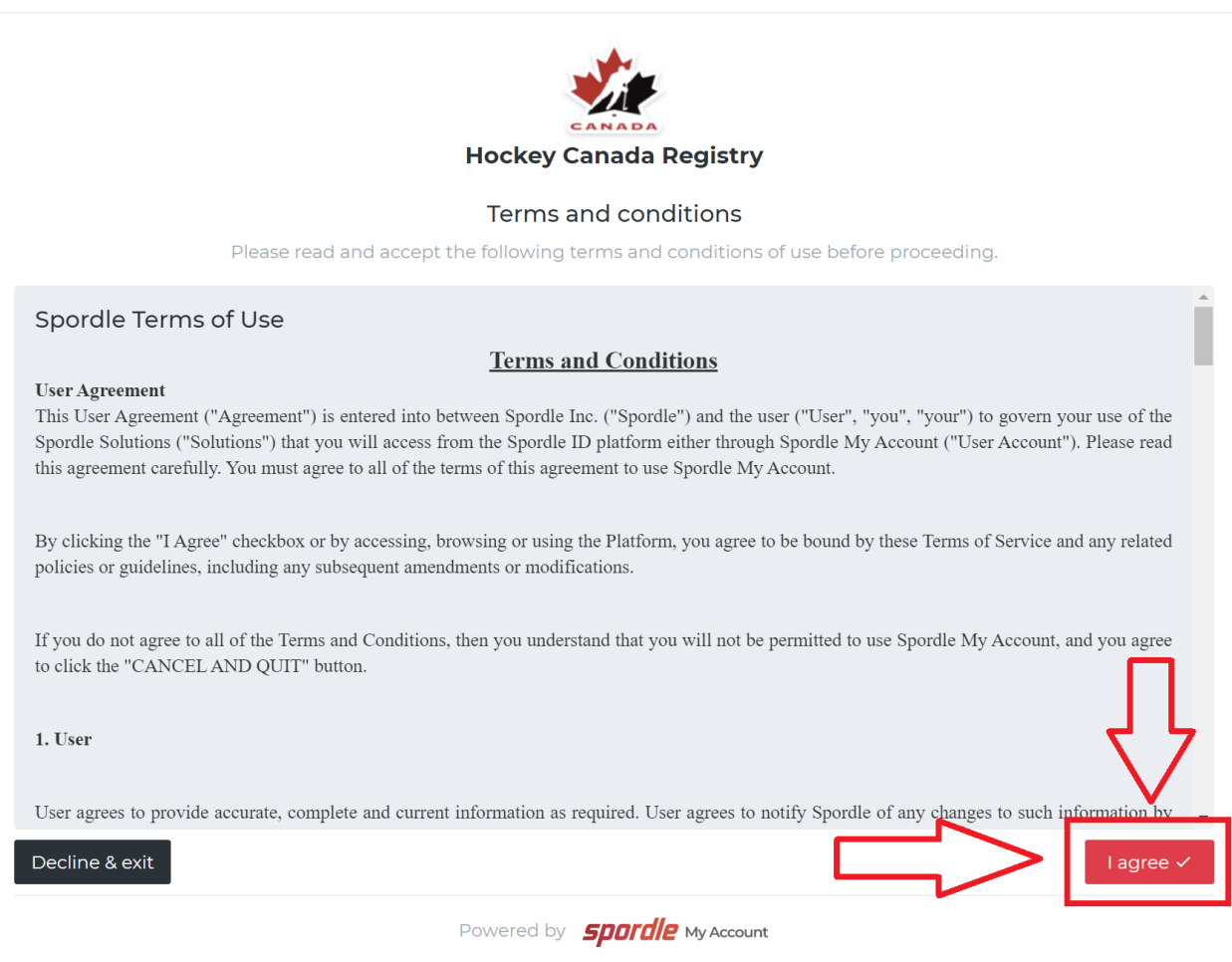

After logging in, you will be brought back to the main Hockey Canada Registry screen. Your HCR 3.0 account has been created.

## Link an Existing eHockey Profile to your new HCR 3.0 Account

NOTE: If you previously had an eHockey account, you would need to link that account to this new HCR 3.0 account, in order to see your current/expired certifications. Follow the steps below to link your account:

1. Click your profile icon and choose the option for "My Account".

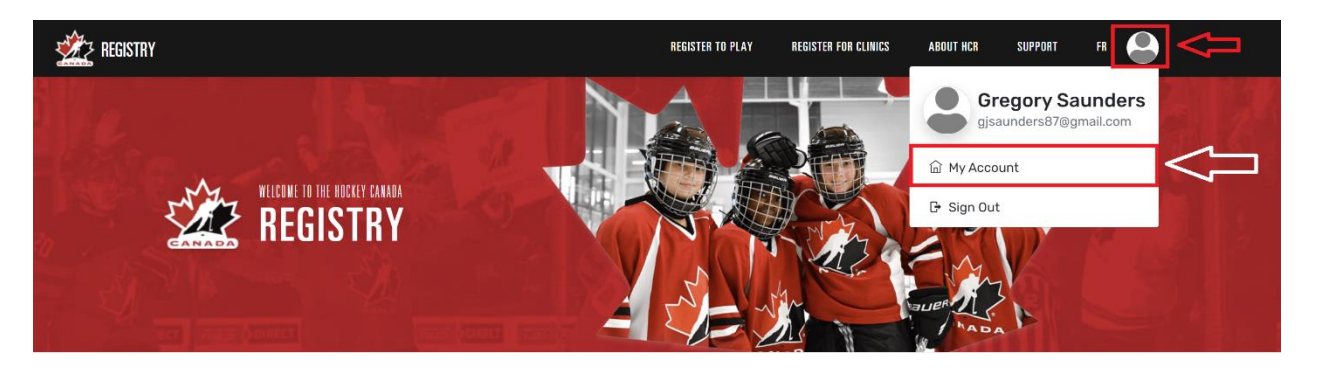

2. On the main "Dashboard" screen that you are brought to when going into "My Account", click the option to "Link a Member".

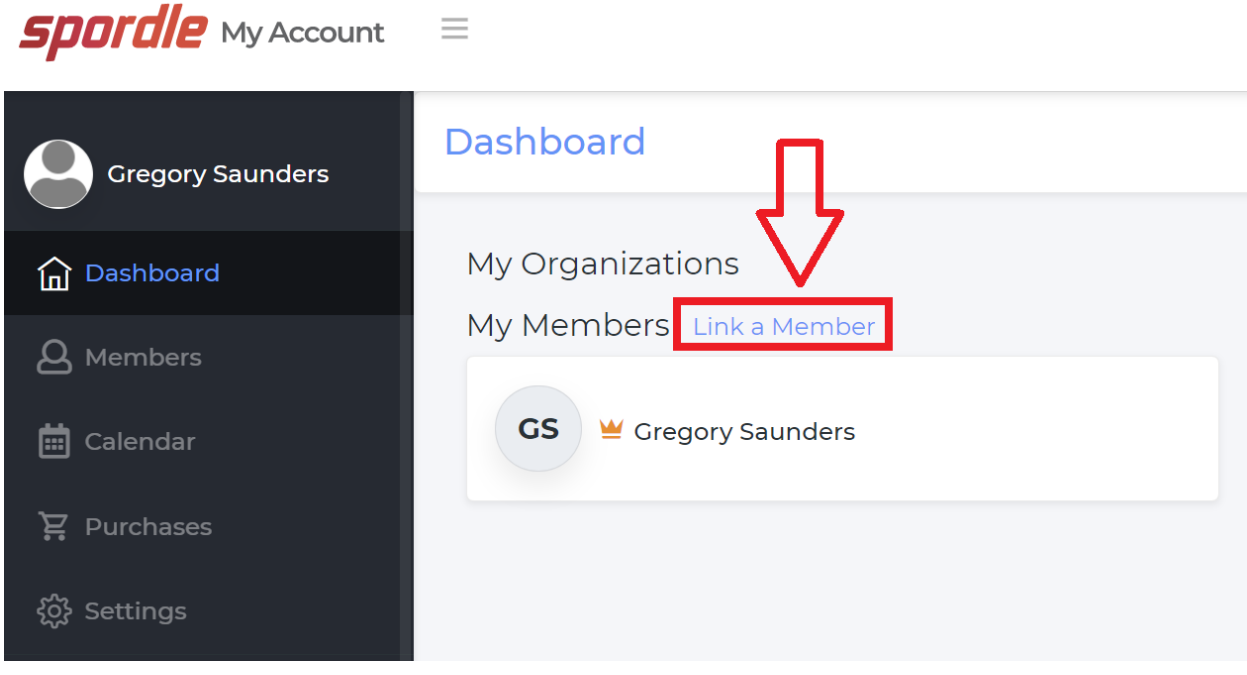

3. A search window will appear, where you can enter your First Name, Last Name and Date of Birth. You can also choose to search by your existing HCR Number (if you know what it is). Once you have populated the fields, click "Search".

NOTE: Although the screenshot doesn't show "Date of Birth" as being populated, it is a required field for the search to work.

 $\bar{\mathbf{x}}$ 

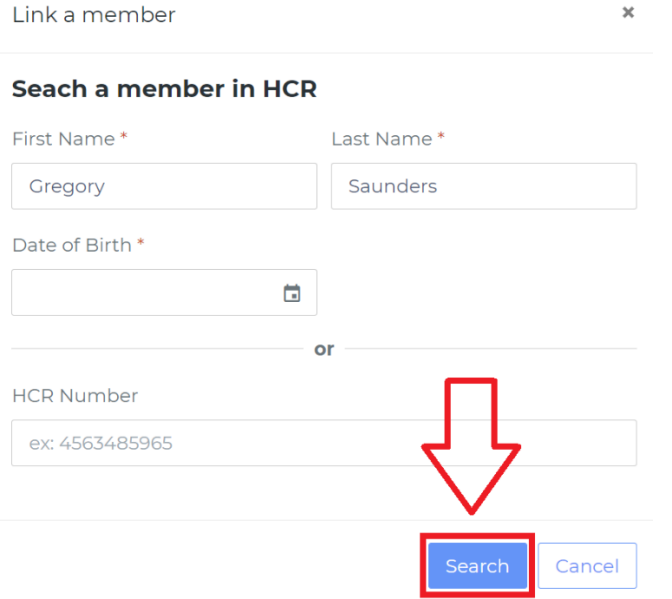

4. Once your account is found, click the option to "Link this member".

Link a member

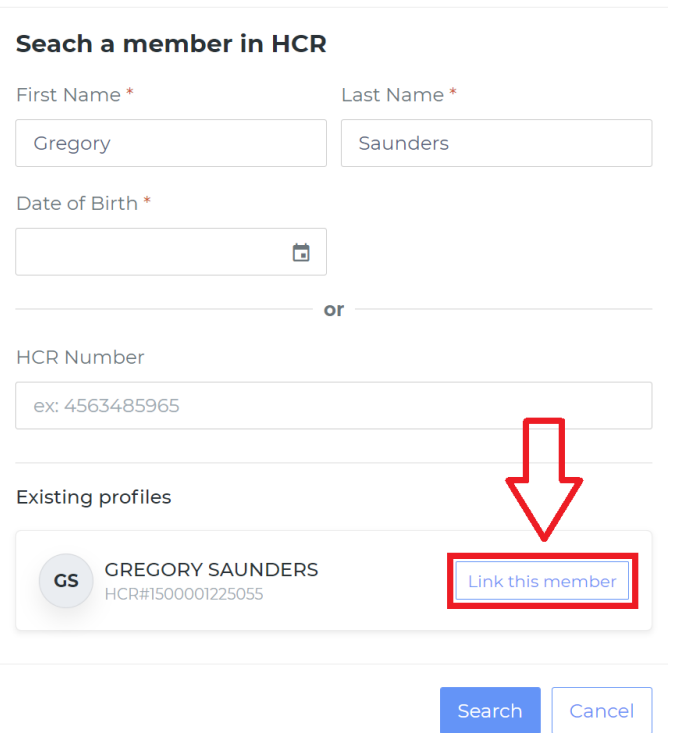

5. On the subsequent screen, you are presented with a message that you are about to link this member to your account. Click in the drop down to select the relation to the person you're linking.

NOTE: You can also link other family members to your account such as Daughters, Nieces, Spouses, etc.

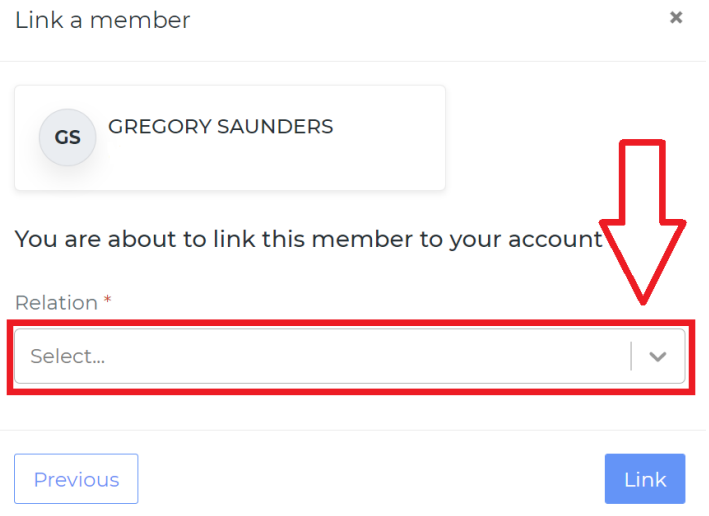

6. In this instance, you are linking yourself. Choose the option for "Self" and click "Link".

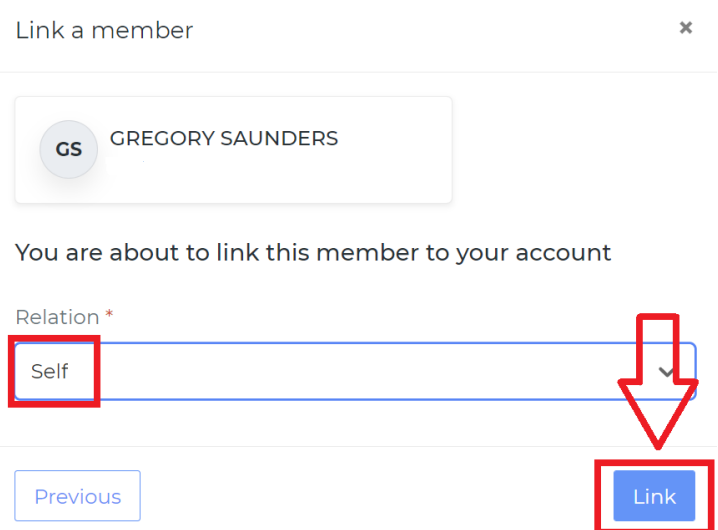

Once the member is linked, you are returned to the Dashboard of your account and the member has been linked. If you'd like to link additional family members, repeat steps 2-6 and choose the correct relation when linking the member.

## Checking your current Certifications

In order to view your certifications, follow the steps below:

1. To view certifications, when logged into your account, click the option along the left for "Members".

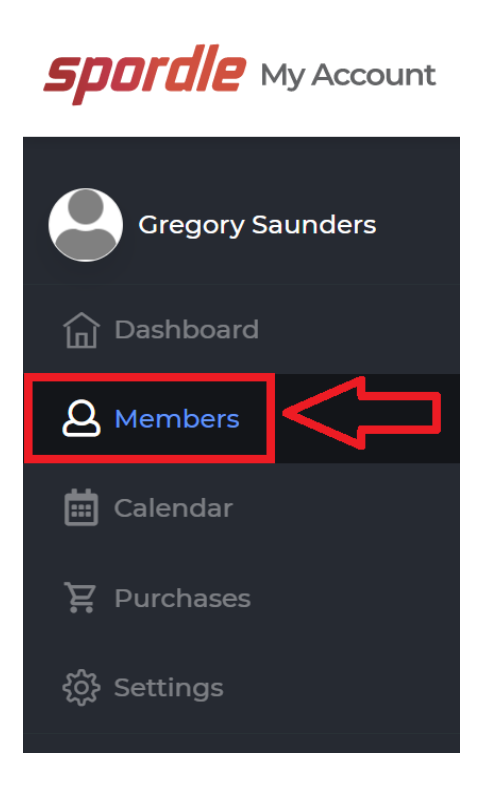

2. Once on the Members page, you can toggle between all of the accounts that are linked to your current profile.

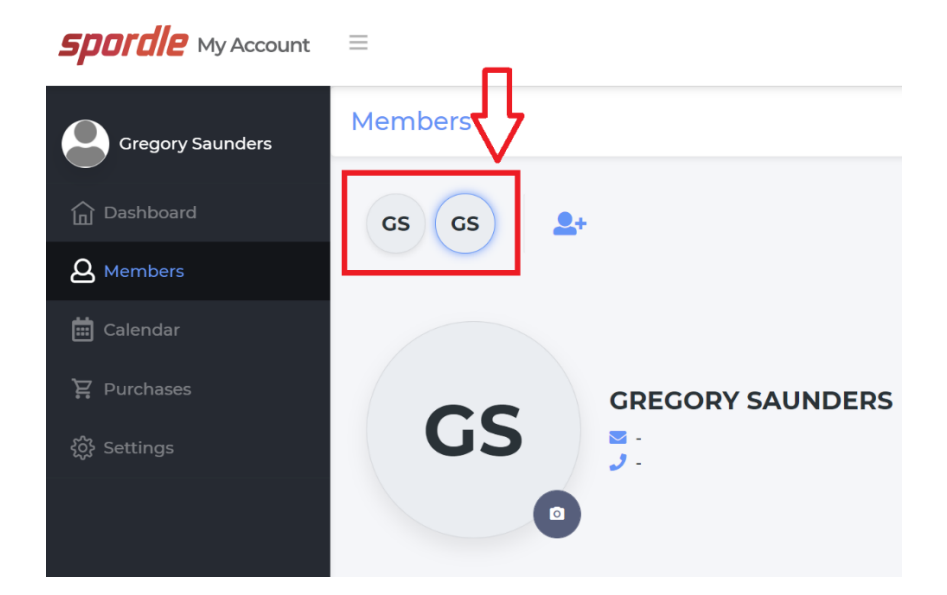

3. After selecting a profile (by clicking it), you can choose the option for "Qualifications" to see all the certifications you currently have.

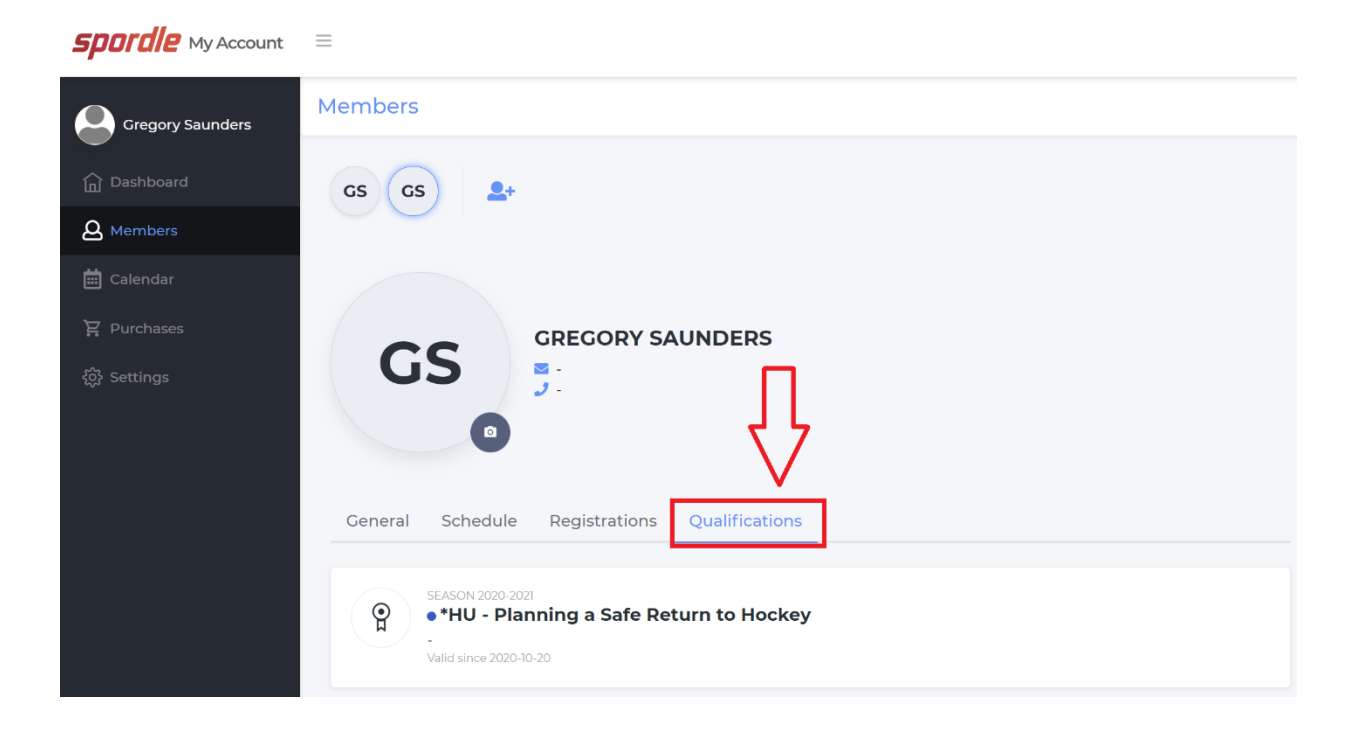